# **Contents**

The following Help Topics are available:

**General Concepts** 

What is Teleconference?

Menus and Toolbar

Toolbar for Teleconference
File Menu
View Menu
Communications Menu
Options Menu

### What is Teleconference?

A teleconference is a group typing session where replies are immediate and often come from half a dozen users at once. Teleconference comments last only so long as they are on your screen. You can capture them, of course, in your <u>scrollback buffer</u>, but they remain online only so long as voices echo in a "real" conference room.

There may be many teleconferences going simultanously in separate channels ("rooms") on one Worldgroup. Users can <u>wander from channel to channel</u>, participating or just observing. In general, if you are able to watch a teleconference, you are welcome to participate in it.

A few participants in a large discussion may <u>adjourn to an empty channel</u> to have a more focused conversation away from the crowd. There are 65,535 potential channels on a single Worldgroup, so finding an empty channel is never a problem.

Often a forum discussion blossoms into a teleconference, or vice versa. While Teleconference offers <u>Chat mode</u> for one-on-one exchanges within a teleconference, chat conversations don't linger either. To convey more information on a more permanent basis, users can send e-mail messages.

You'll need to be <u>online</u> to perform most activities in Teleconference. After all, the whole point of a teleconference is to be live and online with other users.

With several dozen participants, a teleconference seems at first an almost random stream of commentary:

From **Dale:** A month is about the shortest time we can handle. It takes at least a week to bring new people up to speed, sometimes two.

From **Kathy:** If it gets sneaked in as an amendment on some funding bill, we may not be able to do anything about it.

From **Stace:** It's not much better out here. Even the hotel industry is getting in on the act.

From **Peggy:** Surely it's not that bad. I felt pretty confident in what I was doing after about three days. From **Jayne:** We'll handle that if it happens, but for now we need to focus on why we're different from everyone else in the industry.

From **Dusty:** At least sales are doing well. We're quite popular with overseas tourists right now.

From **Janet:** On behalf of the hotel industry, I'd just like to say that we're trying our best to be part of the solution, not part of the problem.

From Alan: That's why you've been here two years now, Peggy.

From **Dale:** It's a small step, but the volunteer program is one of the best ways we have to get the word out. And there are a number of other steps we can take, if Washington takes a harsher stance.

With only a few participants, though, a teleconference looks very much like the script for a play:

From **Theresa:** About 5 years old, had never spoken a word before in his life.

From **Annessa:** You always did like a challenge.

From **Theresa:** For the first few minutes, he didn't look at anything. Just stared off into space. Finally I got his attention. I even held it for a few seconds. Then he faded out again.

From **A.J.:** That was when I got involved. Every time she'd lose the boy's attention, I'd catch it. We played him back and forth for, I don't know, must have been fifteen or twenty minutes.

From **Theresa:** Ann, he woke up right in front of us. The kid started babbling, actually trying to say words for the first time. His parents were in tears they were so happy. It was incredible.

From **Annessa:** I'd forgotten how much I enjoyed the work. It means a lot when you're a part of something like that.

From **A.J.:** You could always come back.

From **Annessa:** Well, I've settled in out here. I thought about it a lot the first month or so, but this place has some nice points, too.

From **Theresa:** Yes, you told us about him.

ш

See also Contents.

# **No Open Conference**

You are in the Teleconference module, but the Conference window is not open.

To remedy the problem, from the View menu select Communication Area.

By default, when you enter the Teleconference module the Conference window will be open and the current channel will be 1. You can intentionally close the Conference window either by clicking on its Close button or by double-clicking on its Control Menu.

The most common *accidental* way to close the Conference window, though, is by double-clicking on the <u>Scrollback Buffer window's</u> Control Menu instead of single-clicking its Exit button. When you double-click on the Control menu, you close both the Scrollback Buffer window and the current Conference window. When you single-click on the Exit button, you return to the Conference window.

### **Toolbar for Teleconference**

The toolbar is displayed or hidden through the View menu's Toolbar setting.

- Send a file from your PC to another user on this teleconference channel. Same as the File menu's Send.
- Receive a file from another teleconference participant and save it on your PC. Same as the File menu's Receive.
- <u>Drawing Board</u> for the current teleconference. Same as the View menu's Drawing Board.
- Scrollback Buffer, displays the last few pages of conversation. Same as the View menu's Scrollback Buffer.
- <u>User-ID List</u>, displays participants on this teleconference channel. Same as the View menu's User-ID List.
- Switch Channels to other conference. Same as the Communications menu's Switch Channel.
- Scan Channels for topics, users. Same as the Communications menu's Scan Channels.
- Respond to Chat Request to accept an offer to join a private conversation (remains dim until another user requests that you join him/her in chat). Same as the Communication menu's Respond to Chat Request.

# File Menu

# **Send**

Tells another Teleconference participant that you wish to send a file.

# **Receive**

Accepts a file sent to you by another Teleconference participant.

# Exit

Close the Teleconference module.

### **Send File To**

Select the <u>User-ID</u> of the Teleconference participant to whom you wish to send a file.

To reach this dialog box, from the File menu select Send.

Not every User-ID on this Worldgroup is a meaningful entry here. Users who can accept your sent file are those who

are presently running the Teleconference module, have a <u>Conference</u> window open, and are not in chat mode.

In other words, those who are in a position to see the message that tells them you're standing by to send them a file. The system already knows who these people are. You can select a User-ID in one of two ways:

# Click on a User-ID, then click OK

The dropdown button provides a list of all User-IDs who can currently receive a file through Teleconference. After you select one of these User-IDs, the <u>Send File</u> window will let you specify which file to send.

If the User-ID you seek is not included in the dropdown list, he or she is not in a position to receive the announcement that you wish to send a file. If you're confident the person is in the Teleconference module, wait a few moments and try again. The person may have been chatting with someone.

If the list is empty, you are the only person currently in the Teleconference module.

Remember, you can still attach files to E-mail messages. Just back out of Teleconference and select E-mail from the Main System Menu.

# or Type in the User-ID manually and press *Enter*

This will take you to the <u>Send File</u> window to specify which file to send.

If the system does not recognize the User-ID you type in, it may be because that user is not in a position to receive the announcement that you wish to send a file.

On the other hand, you might not have spelled the User-ID precisely the way it's recorded in the <u>user's account</u> on the Worldgroup server. Look for the user on the dropdown menu here before resorting to E-mail.

### **Send File**

Locate and select the file you wish to send to the User-ID you selected in Send File To.

To reach this dialog box, from the File menu select Send, then select a User-ID.

#### **File Name**

The text box lets you manually enter the drive:\directory\...\filename.ext of the file you wish to send. It also accepts filters (see List Files of Type below).

The standard list box below the text box displays all files in the current drive:\
directory which are of the type selected either by a text box filter or by List Files of Type.

If the file you wish to send is visible in the list box, you can double-click on it, or highlight it then click on OK, to send the file and wait for the addressee to accept it. If the User-ID you selected is not present on this teleconference channel, you will be returned to the <u>Send File To</u> window.

# **List Files of Type**

The dropdown list box may let you limit File Name's display to files with particular extensions. The text box in File Name lets you manually insert a filter if List Files of Type lacks the one you need. For example, typing \*.txt and pressing Enter limits display to only those files with extension txt.

By default, List Files of Type inserts the \*.\* (all files) filter in File Name's text box.

#### **Directories**

The list box displays the directory tree of the drive:\ selected below in Drives. The current directory is the one whose folder icon is open and darkened within. Any folders listed below it are children subdirectories of the current directory. Any folders listed above it are parent directories. Between the list box and the title line **Directories:** you will see displayed in text the current directory's drive:\path, possibly abbreviated.

Double-click on a directory to switch to it. If the directory you seek is not visible, double-click on the directory which you know to be its parent. This list box does not display the entire tree at once, but limits itself instead to the parentage and children of the current directory.

#### **Drives**

This dropdown list box selects the drive letter you wish displayed. Depending on your PC's setup, it may display volume names in [brackets] to the right of each drive letter.

A single click selects a drive letter. The Directories and File Name list boxes will change to display the new drive's current directory and files.

# **Respond to File Request**

Receive, or refuse to receive, a file sent to you by another user in your current teleconference.

To reach this dialog box, from the File menu select Receive.

#### To receive the file

If there is only one file in the list, it will already be highlighted. Click OK, press *Enter*, or double-click on the line containing the file.

If there are more than one files in the list, the first one will be highlighted. Either double-click on the line containing the file you wish to receive, or single-click to highlight it then click OK or press *Enter*.

You will next be asked where you wish to store the received file on your PC.

#### To refuse to receive the file

Click Close or press Esc.

### What each field means:

#### **User-ID**

Displays the <u>User-ID</u> of the participant(s) sending you the file(s).

#### File name

The name of the file as it appears on the sending User-ID's PC.

#### Size

The number of bytes contained in the file. Millions are roughly equal to megabytes.\* So long as the amount of free space on your hard disk is larger than this file's size, you have room to accept the file.

\*Strictly speaking, a megabyte is 1,048,576 bytes (1024 x 1024), but it's common to round a bytes figure to the nearest million and call it megabytes. In most situations, the 5% difference between accuracy and euphemism is not enough to cause confusion. We provide file sizes in bytes, not megs, to give you that added accuracy if you need it.

### **Receive File**

Select a location on your PC, and possibly a new name, for a file sent to you by another user in your current teleconference.

To reach this dialog box, select a filename listed in the Respond to File Request window.

#### **File Name**

The text box displays the filename.ext of the file you are about to receive as it appears on the sender's PC. If you prefer another filename.ext, you can replace this value. The text box also lets you enter the drive:\directory\...\filename.ext where you wish to place the file. By typing in a filename.ext without a drive:\directory, you will save the file to the current directory as displayed under **Directories:**.

The standard list box below the text box displays all files in the current drive:\
directory which are of the type selected either by a text box filter or by List Files of Type.

If you wish to overwrite an existing file with the one being received, and that existing file is visible in the list box, you can double-click on it, or highlight it then click on OK.

Once you accept, the sender's PC begins delivering the file through the Worldgroup server to your PC.

# **List Files of Type**

The dropdown list box may let you limit File Name's display to files with particular extensions. The text box in File Name lets you manually insert a filter if List Files of Type lacks the one you need. For example, typing \*.txt and pressing Enter limits display to only those files with extension txt.

By default, List Files of Type inserts the \*.\* (all files) filter in File Name's text box.

### **Directories**

The list box displays the directory tree of the drive:\ selected below in Drives. The current directory is the one whose folder icon is open and darkened within. Any folders listed below it are children subdirectories of the current directory. Any folders listed above it are parent directories. Between the list box and the title line **Directories:** you will see displayed in text the current directory's drive:\path, possibly abbreviated.

Double-click on a directory to switch to it. If the directory you seek is not visible, double-click on the directory which you know to be its parent. This list box does not display the entire tree at once, but limits itself instead to the parentage and children of the current directory.

#### **Drives**

This dropdown list box selects the drive letter you wish displayed. Depending on your PC's setup, it may display volume names in [brackets] to the right of each drive letter.

A single click selects a drive letter. The Directories and File Name list boxes will change to display the new drive's current directory and files.

### **View Menu**

# **Communication Area**

Displays the current teleconference channel and lets you add your input to the conversation.

# **Drawing Board**

Activates a common chalkboard where participants can draw to augment typing.

### **Scrollback Buffer**

Remembers a certain amount of past commentary (but never prior to your entering the conference). Even in a small conversation, you are not going to remember the exact wording of a point made five minutes (and 67 lines of type) ago. The buffer allows you to scroll back to see exactly how someone said something so you can more accurately respond to it.

### **Channel Info**

Toggles a dialog box on and off. This dialog box displays information on the currently selected teleconference: the Current Channel number, the Moderator (if any), and the Topic of conversation.

### **User-ID List**

Displays a list of all users on the current teleconference channel. Lets you whisper or chat to an individual user.

### **URL List**

Displays a list of the most recently mentioned URLs (Web browser locations). The URL List can command a running Web browser to display any of those locations.

### **Toolbar**

Activates or deactivates Teleconference's button toolbar.

### Conference

This is where you can view the discussion occurring on a particular teleconference channel, and add your thoughts to the conversation.

To reach this window, from the View menu select Communication Area.

To change Conference's display to another channel when you know the channel number, from the Communications menu select Switch Channel.

To browse active channels in search of either a topic or a user of interest, from the Communications menu select <u>Scan Channels</u>.

# The Display Area

The flow of conversation scrolls up your screen with each new comment appearing on the leading edge (bottom). Any discussion which occurred before you brought up this window will not appear to you. Remember, this is the typing equivalent of a conference room: when you walk in the door, do you expect to hear any of the comments which were made before you arrived?

If a Teleconference participant types a URL (Web browser location) as part of his or her comments, the URL is highlighted in the Conference window. If you have a Web browser currently running alongside WGM and Teleconference, clicking any visible URL causes the Web browser to locate that Web page, FTP site, etc.

Because the flow of text across the Conference window will quickly take a URL offscreen, Teleconference accumulates them in the <u>URL List</u>.

To adjust the color and font/size of the various kinds of text displayed here, from the Options menu select <u>Fonts and Colors.</u>

# The Input Area

This is where you type your comments and send them out for others to read. You can enter slightly more text than can be displayed on a single line. The beginning of your comment will scroll out of view to the left as you continue typing.

You send the comment either by pressing *Enter* or by clicking Send. It will appear in the display area at the leading edge (bottom) of the conversation flow and will wordwrap if necessary so that all of it is visible.

Teleconference is first-send, first-display. You cannot directly associate a comment with a previous comment as you can with a thread in Forums.

Of course, you can mention in your comment whose comment you're responding to. Again, Teleconference is meant for rapid-fire conversation. Forums is meant for letters to the editor.

A copy of your most recent comment will also appear on the line above the input area as a mental placeholder. In a really active teleconference, your comments will scroll off the display area in seconds.

# **Drawing Board**

This is a communal drawing board where participants can draw diagrams for others to see.

To reach this window, from the Communications menu select Drawing Board.

Anything you draw here will be visible to any user on this teleconference channel whose drawing board is enabled. Similarly, anything drawn by other participants will be visible to you. Things drawn before you activate your drawing board do not become visible when you activate it, however. You start off with a blank slate.

### **Clear button**

You can blank your slate at any time by clicking Clear. This erases only your view of the drawing board, not anyone else's. You'll probably use this button a lot: many hands make lots of overlapping lines.

### **Home button**

The total drawing area is about four times larger than the viewing area, so you can scroll both left/right and up/down. Clicking on Home returns the view to the upper left-hand corner.

### **Save button**

You can save the current appearance of the drawing board as a Windows bitmap (.bmp).

#### **Toolbox**

#### Pencil

Freehand drawing tool. Place the mouse where you want to begin drawing, hold down the mouse button, drag and draw. Release the mouse button to stop drawing.

#### Clear Rectangle

Outline drawing tool. Place the mouse where you want to any corner of the rectangle, hold down the mouse button, and drag the mouse to where you want the opposite corner of the rectangle. A dashed rectangle will indicate your progress. Release the mouse button to drop a rectangular outline with the pen color onto the drawing board.

#### **Solid Rectangle**

Fill drawing tool. Place the mouse where you want to any corner of the rectangle, hold down the mouse button, and drag the mouse to where you want the opposite corner of the rectangle. A dashed rectangle will indicate your progress. Release the mouse button to drop a rectangle filled with the pen color onto the drawing board.

### Straight Line

Endpoints drawing tool. Place the mouse where you want the line to begin, hold down the mouse button, and drag the mouse to where you want the line to end. Release the mouse button to drop a line with the pen color onto the drawing board.

#### Clear Circle/Ellipse

Outline drawing tool. Place the mouse where you want the center of the circle/ellipse, hold down the mouse button, and drag the mouse to where you want

the perimeter. A dashed outline will indicate your progress. Release the mouse button to drop an outline with the pen color onto the drawing board.

#### Solid Circle/Ellipse

Fill drawing tool. Place the mouse where you want the center of the circle/ellipse, hold down the mouse button, and drag the mouse to where you want the perimeter. A dashed outline will indicate your progress. Release the mouse button to drop a circle or ellipse filled with the pen color onto the drawing board.

#### Fill

Place the mouse's arrow point over the bounded area you want to fill and click the mouse button. The bounded area will be filled with the pen color. If the arrow's point is over a line, this changes the line's color to pen color.

#### Text

Place the mouse at the point where you wish to begin typing, then click. The arrow turns into an  $\mathbb{I}$ -beam awaiting your keystrokes which will appear in pen color. Until you click the mouse elsewhere on the drawing board, or press Enter, the text can be backspaced, its color changed, and its font changed. Once you click elsewhere or press Enter, the text's appearance at that moment becomes part of the drawing board.

#### Eraser

This turns the mouse cursor into a black rectangle. Move the mouse to where you wish to begin erasing, then hold down the mouse button and drag the mouse. The area passed over by the eraser will become board color. Release the mouse button to stop erasing.

### Pen Size

You can adjust the width of the drawing and outline tools. 1 is a very fine line. 4 is substantially thicker. 25 is the maximum.

#### **Colors**

This lets you change the color of the pen and of the board.

#### **Font**

This lets you change text color, font, style, and point size.

### **Colors**

This sets the color of your mouse's ink on your drawing board.

To reach this window, from the <u>Drawing Board</u> click Colors.

The color you select here will appear both on your own drawing board *and on everyone else's.* Note that this is the opposite of <u>text colors (and fonts)</u>, whose settings affect the appearance of your own conference window only.

### **Basic Colors**

No matter what color scheme you choose in Windows' Control Panel, the background of the drawing board will always be medium grey. We did at first consider letting users set their own background colors, but soon realized that the chances of blue on blue, etc., were too great. By locking in the grey, you can be reasonably confident that if your ink is legible on your screen it will be legible on other users' screens.

Do remember, though, that some users still have *monochrome* displays (VGA shades of grey, mostly). The best ink colors are those which contrast strongly with medium grey: white, yellow, pale blue, dark green, navy, black. A medium red, green, or blue might disappear into the background on a monochrome monitor.

### **Custom Colors**

These choices are part of the standard Windows palette, but are intended for use in flood fills of solid objects and so are not particularly well suited to line drawing.

#### **Define Custom Colors**

This is not an implemented feature.

# **Scrollback Buffer**

This permits you to recall parts of this conversation which have scrolled off the top of the <u>Conference window's</u> display area.

To reach this window, from the View menu select Scrollback Buffer.

When you call up the scrollback buffer, it replaces the current Conference window. The up/down scroll bar lets you browse

The scrollback buffer has a maximum size of 16,000 bytes. This will hold roughly 150 to 200 lines of commentary. When the amount of past conversation reaches this maximum, the oldest comments begin to be lost as new comments arrive.

Of course, the scrollback buffer won't contain any comments which took place before you joined the conversation.

To return to the display/input Conference window, click Exit.

If you double-click on the Control menu, you will close both the scrollback buffer and the current Conference window. This won't change channels, however. To re-enter the Conference window, from the View menu select Communication Area.

# **Information**

This dialog box displays the channel number you are currently observing, the  $\underline{\text{Moderator}}$  of this discussion (if any), and the topic of the conversation (if declared).

To reach this window, from the View menu select Channel Info.

You can move this dialog box anywhere within the Teleconference window, and minimize it.

You can close it by clicking on Close or by selecting the View menu's Channel Info setting again.

# **Users - Channel X**

This lists all users except you who are on the current channel with you.

To reach this window, go to the View menu and select User-ID List.

C/S-mode user with Drawing Board downC/S-mode user with Drawing Board up

S Squelched user <br/>
<br/>
<br/>
<br/>
<br/>
<br/>
Squelched user

If there are more participants than will be displayed in the list box, a scroll bar will let you move up and down the list.

After highlighting a User-ID with a single mouse click, you can ask the highlighted User-ID to come into <u>Chat</u> mode with you.

You can also Whisper a message which will be delivered to only one individual user.

### **URL List**

This lists the URLs (Web browser locations) most recently mentioned by Teleconference participants, and offers the option of saving them to a new bookmark file.

To reach this window, pull down the View menu and select URL List.

While a URL is visible in the Conference window, it will be highlighted. If you have a Web browser currently running alongside WGM and Teleconference, clicking any visible URL causes the Web browser to locate that Web page, FTP site, etc.

Because the flow of text across the Conference window will quickly take a URL off-screen, Teleconference accumulates the most recently mentioned URLs here. Double-clicking any of these listed URLs causes the Web browser to locate that Web page, FTP site, etc. Highlighting a listed URL and clicking Go to URL does the same thing.

### **Save**

This saves all listed URLs into a bookmark file (.htm) which your Web browser can then display as an HTML file with links. It does *not* append new URLs to an existing bookmark file. It will overwrite an existing file of the same name (asking first, of course).

### **Communications Menu**

# **Switch Channel**

Lets you select another teleconference channel by number.

### **Scan Channels**

Displays a list of all users presently running the Teleconference module on this Worldgroup, sorted by channel number. Topics, if declared by the participants, are listed as well.

### **Whisper to User**

Sends a comment to one participant and not to any other participant on the teleconference.

# **Request Chat**

You can ask another participant on this teleconference if he or she wishes to move into a two-way character-by-character conversation.

# **Respond to Chat Request**

You can accept or refuse another participant's request that the two of you have a chat.

### **Moderate Channel**

Lets you set the topic of discussion on a teleconference channel and enforce the topic if necessary by squelching users who go off on tangents.

If this menu item is dimmed, someone else has already claimed the role of <u>Moderator</u> for this channel.

If it is available, selecting it lets you declare the topic and marks this menu option with a check  $\sqrt{\ }$ .

Selecting this option again releases Moderator control. Until someone else selects the option, there will be no Moderator for this channel.

On some systems, this menu option will always be disabled (dimmed). Sysops on larger boards usually appoint Moderators for high-traffic discussions.

# **Channel Topic**

This menu option will only be enabled for this teleconference channel's current Moderator. It allows him or her to declare and/or change the topic of discussion for this teleconference.

### **Appoint**

This menu option will only be enabled for this teleconference channel's current Moderator. It allows him or her to transfer power to a new Moderator.

# **Squelch User**

This menu option will only be enabled for this teleconference channel's current Moderator. It allows him or her to prevent a disruptive user from contributing to a teleconference.

Unsquelch User

This menu option will only be enabled for this teleconference channel's current Moderator. It allows him or her to restore a squelched user's privilege to contribute to the discussion.

### Moderator

A teleconference in many ways resembles a call-in talk show. The observers are the TV audience, the participants are the callers, and the Moderator (if present) is the host.

While there may be hundreds of participants in a teleconference, there can be only zero or one Moderator. Most teleconferences you experience will have no moderator. The thread of conversation will wander with the will of the participants and may rapidly drift far from the original topic of discussion.

The job of Moderator is that of shepherd: when he or she sees the thread of conversation wandering from the stated topic, a good moderator makes a comment squarely back within the topic which entices other participants to respond. It has to be done diplomatically, of course. One sure way of emptying a teleconference is telling everyone what they ought to be talking about.

# **Switch Channel**

This lets you move to a new teleconference by entering its channel number.

To reach this window, from the Communications menu select Switch Channel.

With 65,535 channels to choose from, this is not the way you should browse to see who's talking about what. Try <u>Scan Channels</u> instead.

Switch Channel is intended for situations where one participant says to another, "Let's move our part of the conversation to channel 1701."

Although the New Channel spin box does include up and down arrows, you'll find it much faster to type the new channel number instead. *Enter* is the same as clicking OK.

You will return to the <u>Conference</u> window but the Current Channel indicator on the Toolbar will display the new channel number.

# **Channel Scan**

This shows the big picture: all active Teleconference channel numbers, who's on which, and what topics are under discussion (if declared).

To reach this window, from the Communications menu select Scan Channels.

If you already know the number of the channel you wish to reach, there is a faster way: from the Communications menu select <u>Switch Channel.</u>

#### What each field means:

#### User

Displays the <u>User-ID</u> of the participant(s) sending you the file(s).

#### Channel

The Teleconference channel number in which the User is currently participating.

### **Topic**

The subject of the discussion occurring on this channel number, often not explicitly declared

# Join

To join a channel whose topic or users interest you, either double-click on one of the listed lines, or highlight the line and single-click Join.

You will return to the <u>Conference</u> window but the Current Channel indicator on the Toolbar will display the new channel number.

# Whisper to User

You can send a private comment to one participant in Teleconference without displaying it to any other participant.

To reach this window, from the Communications menu select Whisper to User. You can also reach this window through the View menu's User-ID List by clicking the Whisper button.

#### Take care

Watch what you say when you think you are whispering. Yes, a properly sent whisper will go to one User-ID only. Even the <u>Sysop</u> and the Moderators can't eavesdrop on a whisper not sent to them.

If you select the wrong User-ID, however, Teleconference will obediently deliver your whisper to that wrong individual.

Even if you address it correctly, how do you know the recipient is the only one watching his or her screen at that moment?

Because whispers are typed into a different window from public comments, there's much less likelihood of publicly broadcasting an intended whisper than in old-style terminal-mode online sessions.

Still, the whole point of Teleconference is to broadcast your words as loudly and as quickly as possible. Whispering in public always involves the chance that someone might overhear.

# (Dropdown menu)

The dropdown button provides a list of all User-IDs who can currently receive a whispered message. You can manually type in a User-ID, but you increase the risk of whispering to the wrong person.

If the User-ID you seek is not included in the dropdown list, he or she is not in a position to receive a whispered message. If you're confident the person is in the Teleconference module, wait a few moments and try again. The person may have been chatting with someone.

If the list is empty, you are the only person currently in the public areas of the Teleconference module.

You can always *page* any user who is online almost anywhere in the system. Just switch to the Main System Menu, pull down the Tools menu and select Page User.

# **Request Chat**

You can ask one participant to go into <u>Chat</u> mode with you: a two-way character-by-character realtime conversation.

To reach this window, from the Communications menu select Request Chat.

# (Dropdown menu)

The dropdown button provides a list of all User-IDs who can currently receive a request to go into chat mode. You can manually type in the User-ID if you prefer.

If the User-ID you seek is not included in the dropdown list, he or she is not in a position to receive a request to chat. If you're confident the person is in the Teleconference module, wait a few moments and try again. The person may be chatting with someone else.

If the list is empty, you are the only person currently in the public areas of the Teleconference module.

You can always *page* any user who is online almost anywhere in the system. Just switch to the Main System Menu, pull down the Tools menu and select Page User.

# **Important**

You can chat when both people are in <u>C/S mode</u> or when both people are in <u>terminal mode</u>. The system will automatically prevent a chat when one person is in one mode and the other person is in the other mode.

In a terminal-mode chat, both your typing and the other user's typing appear on the same line, intermixed. Because both of you see both of you type over top of one another, one of you types "Sorry" and waits for the other to finish typing.

In a C/S-mode chat, your typing appears in a separate subwindow from the other person's. If you were chatting with a terminal-mode user, you wouldn't realize you were typing over top of his or her attempts to type to you. If you need to chat with a terminal-mode user, you'll need to drop from C/S mode to terminal mode. This Worldgroup may provide a Main System Menu icon which will let you enter Teleconference in terminal mode.

If not, you can log off, copy this Worldgroup's WGM icon, and edit the new icon's item properties to allow you to log on in terminal mode. In the WGM window, from the Help menu select Search for Help on. Keywords: **copy** and **properties.** 

A simpler solution is to move to an unused teleconference channel and unlist yourselves. You get solitude comparable to chat mode, and you don't wind up typing over top of the other person because teleconference is paragraph-at-a-time instead of character-at-a-time.

# **Respond to Chat Request**

This lets you accept, or reject, another participant's request to go into **Chat** mode.

To reach this dialog box, another user must first <u>request</u> that you join him/her in chat. Then, from the Communications menu you can select Respond to Chat Request.

#### To enter Chat mode

Either double-click on the User-ID with whom you wish to chat, or highlight that name and single-click OK.

### To refuse to chat, and return to the Conference window

Click Cancel, or double-click the Control menu of this dialog box.

Note that you do not have to come into this window in order to refuse to chat. A chat request is simply a message line in the Conference window's display area. You can completely ignore the message. More politely, you can whisper "No thanks."

# Chat - User-ID

Chat permits two Teleconference participants to have a private character-by-character realtime conversation isolated from the public channel.

To reach this window, from the Communications menu select either

<u>Chat Request</u> if you are asking someone else to chat, or

Respond to Chat Request if someone else has asked you.

Like the Conference window, the Chat - User-ID window is divided into two parts:

# The Display Area

This is where the other person's typing will appear, character by character, as he or she types.

# The Input Area

This is where you type your comments. Your keystrokes will be transmitted as you press each key, and they will appear on the other person's display area. A copy of your most recent comment will also appear on the line above the input area as a mental placeholder.

To return to the public Teleconference channel, click on Exit. You will return to the Conference window. If you double-click the Control menu, you will close both the Chat window and the Conference window.

# **Channel Topic**

If you have permission to <u>moderate</u> a teleconference channel, this is where you declare the topic which will be discussed on this channel.

To reach this window when there is no current Moderator, from the Communications menu select Moderate Channel.

To reach this window when you are the current Moderator, from the Communications menu select Channel Topic. If you select Moderate Channel again, you cease being the Moderator.

# **New Topic - Channel X**

This is a text box awaiting whatever description you wish to type. The information you type here will be echoed in various windows throughout Teleconference, in particular the <u>Channel Scan</u> window. This lets other users discover and join the conversation in progress.

### If there was no current moderator,

once you type in a description and click OK, you will be labeled Moderator of this teleconference channel. Pull down the Communications menu again. You'll see a check  $\sqrt{}$  beside Moderate Channel, indicating that you are now Moderator.

# **Appoint New Moderator**

If you are the current <u>Moderator</u> for this teleconference channel, you can transfer the title to another person presently on this channel.

To reach this window, from the Communications menu select Appoint.

### **New Moderator**

From the dropdown list, select the User-ID you wish to grant Moderator status. When you click OK, the Moderate Channel selection on your Communications menu will go dim and the recipient will be Moderator.

# **Squelch a User**

If you are the current <u>Moderator</u> for this teleconference channel, you can silence a disruptive participant on this channel.

To reach this window, from the Communications menu select Squelch User.

From the dropdown list, select the User-ID you wish to squelch. When you click OK, that person will no longer be able to post comments on this channel.

Squelch does not silence the person on other channels. It also does not bar him from observing the continuing conversation on your channel - he simply cannot disrupt it any more.

If you decide to take pity on the person, you can <u>unsquelch</u> him.

# **Unsquelch a User**

If you are the current <u>Moderator</u> for this teleconference channel, you can restore a squelched user's ability to contribute to the discussion.

To reach this window, from the Communications menu select Unsquelch User.

From the dropdown list, select the User-ID you wish to unsquelch. When you click OK, that person will again be able to post comments on this channel.

# **Options Menu**

### **Channel Listed**

Toggles between letting others know this channel number is active (listed) and hiding that fact from <u>Scan Channels</u> (unlisted). With 65,535 possible channels, it's easy to hide. Users are not prevented from joining an unlisted conversation if they happen to stumble across the channel number by accident, however. Also, you can privately invite users to join you on an unlisted channel by <u>Whispering</u> to them. See also <u>Switch Channel</u>.

### **Fonts and Colors**

Lets you set the appearance of various kinds of teleconference text: your public comments, other participants' public comments, whispers, chats, etc.

# **Default Fonts and Colors**

You can change the appearance of *your* <u>Conference</u> window's display area by setting different forms of text to different colors, fonts and sizes. This has no effect on what other Teleconference participants see.

To reach this window, from the Options menu select Fonts and Colors.

Teleconference divides display text into a number of categories:

User-ID title for text from other participants Text from other (remote) participants User-ID title for text whispered to you Text whispered to you User-ID title for text typed by you Text typed by you

Chat requests
File requests
General messages
Remote chat text

You are free to change the style (font, size, and color) of any of them. Either highlight one and click Style, or simply double-click any of the examples in the main area of this window.

Click OK on the Default Fonts and Colors window to save changes you make.

You can abandon changes by clicking Cancel.

### **Font**

This is where you control how the different types of Teleconference text are displayed on your PC only. This has no effect on what other Teleconference participants see.

To reach this window, from the Options menu select Fonts and Colors, then click Style.

For each type of display text in Teleconference, you can set

### **Font**

The typefaces listed are those which are available in your installation of Windows. See the Windows' Control Panel Fonts icon for more details.

# **Font Style**

This varies with different fonts, but in general you can set the text to be *italic*, **bold**, **bold italic** or regular.

### Size

Print size is measured in *points*. One point is 1/72nd of an inch. On most systems, the text you are now reading is 10 point. The title "Size" above this paragraph is 12 points. Remember, the larger the size, the faster comments will disappear off the top of the <u>Conference</u> window.

### **Effects**

Text can also be underlined and struck out.

### Color

You can make different types of text different colors.

Once you've made the changes, return to the Default Fonts and Colors window by clicking OK. The changes won't be saved until you also click OK there.

You can abandon changes by clicking Cancel.

# **Glossary**

The following definitions are available:

Bitmap File

C/S (Client/Server) Mode

Client Side

<u>Dumb Terminal</u>

<u>File Transfer Protocol</u> <u>Metafile</u>

Online, Offline, On Deck

<u>Password</u>

Worldgroup server

Server Side

Sysop

Terminal Mode

User Account

User-ID

# **Bitmap File**

A bitmap is a way to store a graphical image as a rectangular grid of dots (pixels).

For example, this is a bitmap graphic:

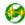

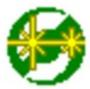

Here it is again 4 times as large. Bitmaps don't enlarge very well because the information that is stored within them is only accurate down to the size of a single pixel (dot). Enlarge a bitmap and you get big dots.

On the other hand, bitmaps work very well when they store information which is not meant to be enlarged, reshaped or otherwise manipulated. Windows icons are bitmaps (stored as .ico files or embedded in .exe files). Windows wallpaper designs are bitmaps (.bmp).

The Windows program Paintbrush can manipulate .bmp files.

See also Metafile.

# C/S (Client/Server) Mode

Two-sided computing: your PC and the Worldgroup server PC both work to satisfy your requests. Your PC's processing power is not ignored (as with a <u>terminal mode</u> BBS). In fact, your PC ends up doing most of the work. C/S mode minimizes wasted time online by letting you do many tasks <u>on deck.</u>

Client/server means that one program (the client) can ask another program (the server) for assistance. The two programs often run on separate computers connected by a communications link (a network, the telephone system, etc.).

WGM is a <u>client</u> program running on your PC.

The Worldgroup server is a <u>server</u> program running on a remote PC.

# **Client side**

Your PC running WGM is the client side of a <u>client/server</u> relationship. The remote PC running Worldgroup server software is the server side of the relationship. The term *client side* includes:

- 1) any programs which run on your PC
- 2) any data, documents, or other files which are stored on your PC

The client side can do many tasks itself, and calls on the <u>server side</u> for tasks it cannot do (exchanging messages with other clients, looking up centralized information, etc.).

# **Dumb Terminal**

A device which has a keyboard, a monitor, possibly a mouse, but has *no* ability to process data by itself. A dumb terminal has to be connected to a computer in order to do anything.

Old-style user-side modem programs are known as *terminal* programs because they make your PC mimic a dumb terminal (thereby wasting your PC's processing power).

# **File Transfer Protocol**

A language for exchanging files between two computers and confirming that what arrives is the same as what was sent. Common protocols for <u>terminal-mode</u> transfers include ZMODEM, XMODEM, YMODEM-Batch, and Kermit.

WGM in <u>C/S mode</u> uses its own information transfer protocol, GCSP, which uses Dynapaks to exchange all forms of data including files.

## Metafile

A metafile is a way to store a graphical image as a collection of shapes, angles, and relative distances.

For example, this drawing is a metafile:

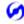

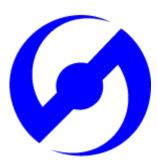

Here it is again 8 times as large. Note that its curved edges are far smoother than would be a bitmap of the same size. Stretched large or small, a metafile is recalculated to provide the most accurate image possible.

Because PC monitors in use today may be set to any of a dozen different resolutions (so many pixels tall, so many pixels wide), we have used metafiles within WGM's help files wherever possible. This makes it more likely that graphics will appear properly on your display.

The Windows program Paintbrush cannot manipulate .wmf files.

See also <u>Bitmap File.</u>

# **Online**

#### Connected.

Your PC is online whenever it is connected to a Worldgroup server.

# Offline

### Disconnected.

Your PC is offline whenever it is *not* connected to a Worldgroup server.

# **On Deck**

# Disconnected but able to perform tasks.

Your PC is on deck whenever WGM is running the <u>client-side</u> program for a Worldgroup service but your PC is not yet connected to the online service.

## **Password**

The private half of your identification, seen only by the Worldgroup server software and the <a href="Sysop">Sysop</a>.

A password is the confirmation that you are who your <u>User-ID</u> says you are. Without passwords, someone else could log on using your User-ID and do things that you would be blamed for. Keep your password secret.

Avoid obvious, easily guessed, passwords. Make up something that is not your mother's maiden name, not your job title, in fact not anything related to your work.

Don't use a completely random string of characters, though. "NE1410S" will be hard to remember. Instead, an effective middle choice is to run two words together which are easily remembered by you but not easily guessed by others. "Twosun" for example.

# **Worldgroup Server**

Any online service running Worldgroup server software by Galacticomm, Inc.

Online services running other software are not servers in the <u>client/server</u> sense. WGM drops back to <u>terminal mode</u> in order to communicate with them.

# **Server side**

The remote PC running Worldgroup is the server side of a <u>client/server</u> relationship. Your PC is the client side of the relationship. The term <u>server side</u> includes:

- 1) any programs which run on the Worldgroup server PC
- 2) any data, documents, or other files which are stored on the Worldgroup server PC The server side exists solely to do tasks which the <u>client side</u> cannot do itself (exchanging messages with other clients, looking up centralized information, etc.).

# Sysop

A System Operator, or Sysop, is the manager of a Worldgroup system.

## **Terminal Mode**

One-sided computing: the software running on the remote computer insists on doing all of the work, so the user's PC might as well be a <u>dumb terminal</u>. This mindset made sense when computing power was prohibitively expensive. Today, though, your PC may well be more powerful than the PC running the online service you call. Even if it isn't, your PC is closer to you than the service's PC. It can do things without delay, if the software at both ends permits. <u>Client/server</u> mode permits this. Terminal mode does not.

WGM falls back from C/S mode to terminal mode in order to communicate with non-Worldgroup online services.

## **User Account**

A list of information including your full name, your mailing address, your telephone number, etc. In a for-profit online service, the user account may include your credit card number or other method of payment.

User account information is private, seen only by you and by the Sysop.

Your user account is identified by your <u>User-ID</u> and <u>password</u>.

# **User-ID**

The public half of your identification, seen by the software and by other users.

A User-ID is a string of 3 to 29 characters. On business systems, it is often your full name. On social systems, it is often a nickname or "handle." In some situations, a User-ID may be assigned to you, but in most cases you have creative control.

Your User-ID is verified by the <u>password</u> you associate with it.

# I never metafile I didn't like

(Stryker said I could do it! --Marc)

## Save / Save As

This function lets you record information to a disk file on your PC.

#### File Name

The text box lets you manually enter the drive:\directory\...\filename.ext into which you wish to save the information. Set the appropriate file type in Save File as Type.

The standard list box below the text box displays all files in the current drive:\ directory which are of the type selected by Save File as Type.

If you wish to save over top of an existing file which is visible in the list box, you can double-click on it, or highlight it then click on OK.

## Save File as Type

The dropdown list box lets you choose the way you wish the information to be recorded in the file.

#### For example:

- Text is usually saved as .txt (ASCII text).
- DOS Batch files are usually saved as .bat.
  Text and Batch files can be safely viewed.
  The following file types are machine
  readable only and so should not be viewed
  as text:
- Programs are usually saved as .com (command) or .exe (executable).
- Graphics are often stored as .bmp (bitmap) or .wmf (metafile).
- Files are often compressed and packaged into a single file for quicker and simpler delivery. Such compressed packages are most commonly stored as .zip (PKware format). In order to extract a zipped file's contents, you need the program PKunzip.exe.
- The results of searches in File Libraries should be saved as .gfl (Galacticomm's file library format) if you wish to use the list to tag files to be downloaded.

Other forms of data will come with choices appropriate to them.

### **Directories**

The list box displays the directory tree of the drive:\ selected below in Drives. The current directory is the one whose folder icon is open and darkened within. Any folders listed below it are children subdirectories of the current directory. Any folders listed above it are parent directories. Between the list box and the title line

<u>Directories</u>: you will see displayed in text the current directory's drive:\path, possibly abbreviated.

Double-click on a directory to switch to it. If the directory you seek is not visible, double-click on the directory which you know to be its parent. This list box does not display the entire tree at once, but limits itself instead to the parentage and children of the current directory.

#### **Drives**

This dropdown list box selects the drive letter you wish displayed. Depending on your PC's setup, it may display volume names in [brackets] to the right of each drive letter.

A single click selects a drive letter. The Directories and File Name list boxes will change to display the new drive's current directory and files.

## **Edit Toolbar**

This window lets you choose which buttons are displayed on the toolbar and which are not. Notice that not all of the buttons you add will necessarily appear immediately after you save your edits. It may be inappropriate to display a particular button at this moment but, when it becomes appropriate, the button will be displayed.

### Add/Remove a Button

A single mouse click on any of the buttons listed here, or on the description beside it, will toggle between displaying the button on the toolbar and not displaying it. Highlighted means the button has been included/added to the current toolbar. Not highlighted means the button has been excluded/removed from the current toolbar.

#### Add All

This button highlights every button in the list, including/adding all of them.

#### **Remove All**

This button unhighlights every button in the list, excluding/removing all of them.

#### Save

Once you've edited this toolbar to your satisfaction, click this button to save your changes. Not all of the buttons you add will necessarily appear immediately. It may be inappropriate to display a particular button at this moment but, when it becomes appropriate, the button will be displayed.